**ИНФОРМАЦИЯ, НЕОБХОДИМАЯ ДЛЯ УСТАНОВКИ СПЕЦИАЛЬНОГО ПРОГРАММНОГО ОБЕСПЕЧЕНИЯ УПРАВЛЕНИЯ ОБРАЗОВАТЕЛЬНОЙ ДЕЯТЕЛЬНОСТЬЮ ВОЕННОЙ ОБРАЗОВАТЕЛЬНОЙ ОРГАНИЗАЦИИ МИНИСТЕРСТВА ОБОРОНЫ РОССИЙСКОЙ ФЕДЕРАЦИИ И ФОРМИРОВАНИЯ ИНФОРМАЦИОННО-ОБРАЗОВАТЕЛЬНОЙ СРЕДЫ ВОЕННОЙ ОБРАЗОВАТЕЛЬНОЙ ОРГАНИЗАЦИИ МИНИСТЕРСТВА ОБОРОНЫ РОССИЙСКОЙ ФЕДЕРАЦИИ «ОБРАЗОВАНИЕ-МО»**

# **СОДЕРЖАНИЕ**

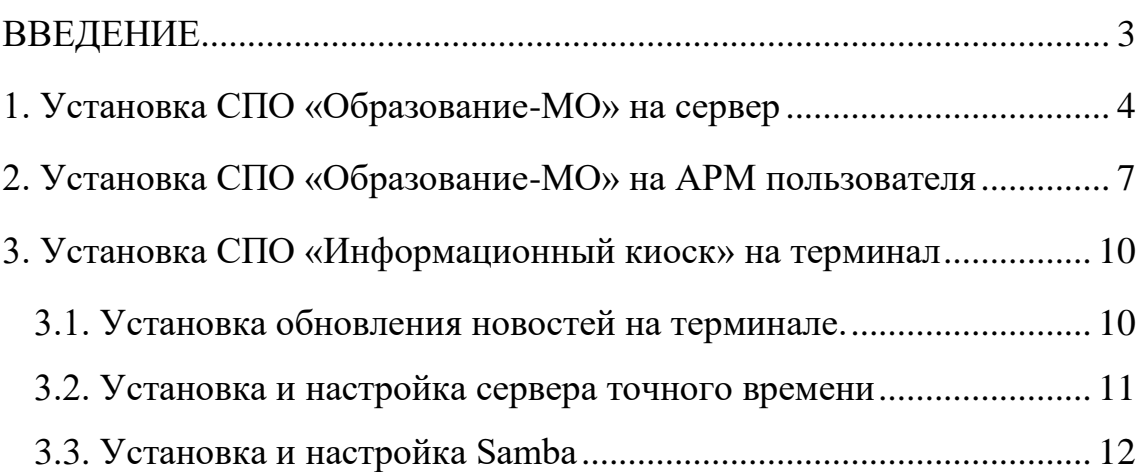

### **ВВЕДЕНИЕ**

<span id="page-2-0"></span>Данное руководство пользователя описывает правила, методы и принципы установки программного обеспечения «Образование-МО», разработанного ООО «НИНТЕГРА».

#### **1. УСТАНОВКА СПО «ОБРАЗОВАНИЕ-МО» НА СЕРВЕР**

<span id="page-3-0"></span>Для установки СПО «Образование-МО» на сервер следует выполнить установку сервиса API, установку сервиса Apache/REACT и установку модуля обмена данными СПО «Образование-МО» и Изделия 83т645.

Для установки сервиса API нужно выполнить следующую последовательность действий с использованием консольной строки сервера:

1) распаковать HLMSAPI\_.tar в директорию установки;

2) отредактировать конфигурационный файл /opt/nintegra/ HLMSAPI/config.py (в качестве примера содержимого можно воспользоваться файлом config.py.sample, который расположен в той же директории) и указать параметры подключения к postgres;

3) выполнить команду cd /opt/nintegra/HLMSAPI;

4) запустить скрипт ./installservice.sh;

5) выполнить команду systemctl start hlmsapi;

6) проверить файл журнала установки /var/log/daemon.log на предмет отсутствия сообщений об ошибках;

7) проверить статус сервиса, выполнив команду systemctl status hlmsapi (пример содержимого экрана после выполнения команды при успешной установке показан на [Рисунок 1\)](#page-4-0).

Для установки сервиса Apache/REACT нужно выполнить следующую последовательность действий с использованием консольной строки сервера:

1) распаковать архив build.zip в каталог /var/www/html;

2) выполнить команду a2enmod rewrite proxy\_http;

3) выполнить команду a2enmod rewrite proxy\_http;

4) выполнить команду cp hlmsweb.conf /etc/apache2/sites-available;

5) отредактировать hlmsweb.conf;

6) выполнить команду a2ensite hlmsweb;

7) выполнить команду apache2ctl configtest;

8) выполнить команду systemctl restart apache2, в результате чего будет выполнена перезагрузке web-сервера apache2 (пример содержимого экрана после выполнения команды при успешной установке показан на [Рисунок 2-](#page-4-1) [Завершение установки сервиса Apache/REACT\)](#page-4-1).

```
[[root@astra:/opt/nintegra/HLMSAPI# systemctl status hlmsapi
 . hlmsapi.service - HLMS API
    Loaded: loaded (/etc/systemd/system/hlmsapi.service; enabled; vendor preset: enabled)
 Active: active (running) since Sat 2020-03-07 22:02:05 MSK; 23min ago<br>Main PID: 4313 (gunicorn)
      Tasks: 6 (limit: 4915)
    CGroup: /system.slice/hlmsapi.service
                %ystem.slice/hlmsapi.service<br>
—4313 /opt/nintegra/HLMSAPIENV/bin/python /opt/nintegra/HLMSAPIENV/bin/gunicorn -w 5 --bind 0.0.0.0:6001 app:app<br>
—4316 /opt/nintegra/HLMSAPIENV/bin/python /opt/nintegra/HLMSAPIENV/bin/gunicor
мар 07 22:02:05 astra systemd[1]: Stopped HLMS API.<br>мар 07 22:02:05 astra systemd[1]: Started HLMS API.
мар 07 22:02:05 astra hlmsapi[4313]: [2020—03—07 22:02:05 +0300] [4313] [INFO] Starting gunicorn 19.7.1<br>мар 07 22:02:05 astra hlmsapi[4313]: [2020—03—07 22:02:05 +0300] [4313] [INFO] Listening at: http://0.0.0.0.6001 (431
                                                                                          (4313) [INFO] Using worker: sync<br>[4313] [INFO] Using worker: sync<br>[4316] [INFO] Booting worker with pid: 4316
Map 07 22:02:05 astra hlmsapi[4313]: [2020-03-07 22:02:05 +0300]
 мар 07 22:02:05 astra hlmsapi[4313]: [2020-03-07 22:02:05 +0300]
 мар 07 22:02:05 astra hlmsapi[4313]: [2020-03-07 22:02:05 +0300]
                                                                                          [4317] [INFO] Booting worker with pid: 4317
мар 07 22:02:05 astra hlmsapi[4313]: [2020-03-07 22:02:05 +0300]<br>мар 07 22:02:05 astra hlmsapi[4313]: [2020-03-07 22:02:05 +0300]
                                                                                          [4318] [INFO] Booting worker with pid: 4318
                                                                                          [4319] [INFO] Booting worker with pid: 4319
Map 07 22:02:05 astra hlmsapi[4313]: [2020-03-07 22:02:05 +0300] [4320] [INFO] Booting worker with pid: 4320
root@astra:/opt/nintegra/HLMSAPI#
```
Рисунок 1- Завершение установки сервиса API

<span id="page-4-0"></span>[root@astra:/etc/apache2/sites-available# systemctl restart apache2 root@astra:/etc/apache2/sites-available#

Рисунок 2- Завершение установки сервиса Apache/REACT

<span id="page-4-1"></span>Для установки модуля обмена данными СПО «Образование-МО» и Изделия 83т645 нужно выполнить следующую последовательность действий:

1) сохранить файл hlms\_83t645 Изделия 83т645 в каталог доступный пользователю по записи;

2) перейти в каталог с сохраненным на предыдущем шаге файлом;

3) с помощью команды sudo chmod  $+x$  hlms  $83t645$  задать разрешение на исполнение;

4)запустить программу hlms\_83t645 и в появившемся окне нажать кнопку «Да» (см. [Рисунок 3\)](#page-5-0);

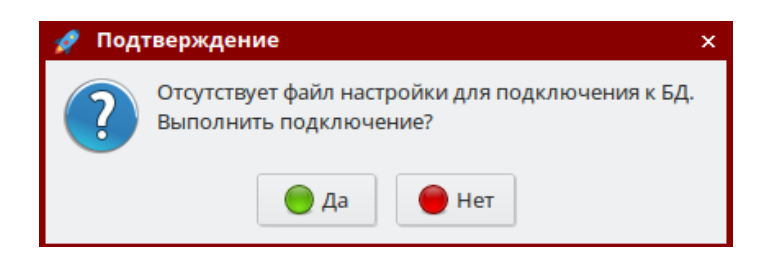

Рисунок 3- Окно запроса подтверждения

<span id="page-5-0"></span>5) в появившемся окне указать параметры подключения к серверу СПО «Образование-МО» и нажать кнопку «Сохранить» (см. [Рисунок 4\)](#page-5-1);

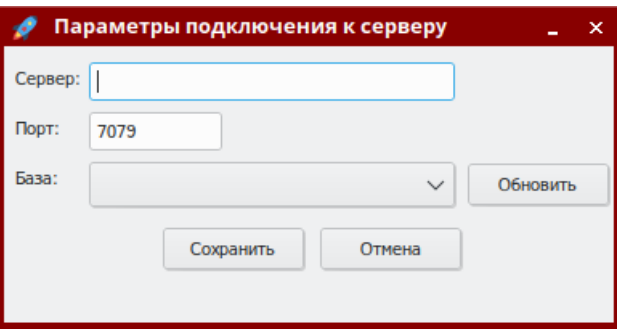

Рисунок 4- Окно настройки параметров подключения к серверу

<span id="page-5-1"></span>6) в появившемся окне указать параметры авторизации и нажать кнопку «ОК» «Сохранить» (см. [Рисунок 5\)](#page-5-2).

<span id="page-5-2"></span>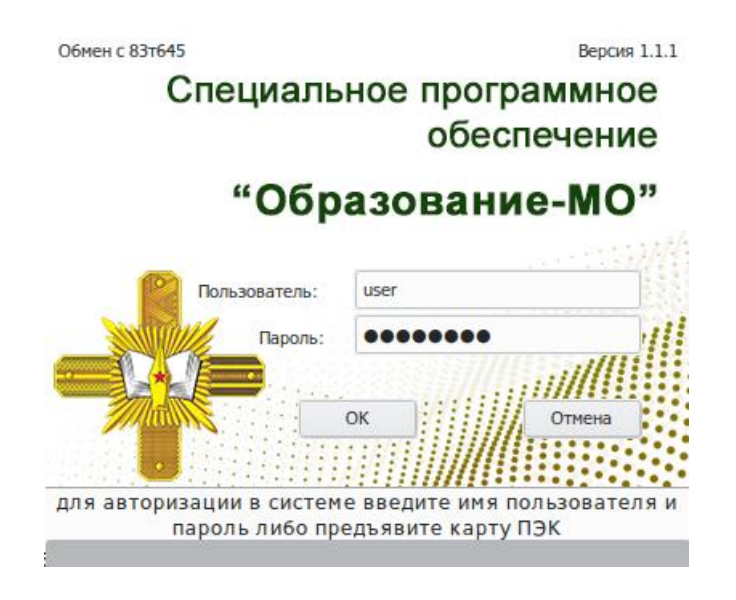

Рисунок 5- Окно авторизации

# <span id="page-6-0"></span>**2. УСТАНОВКА СПО «ОБРАЗОВАНИЕ-МО» НА АРМ ПОЛЬЗОВАТЕЛЯ**

Установка СПО «Образование-МО» на АРМ пользователя выполняется с использованием мастера установки. Для отображения окна мастера установки необходимо запустить файл инсталлятора СПО с названием «Setup», который входит в состав установочного пакета.

В появившемся окне мастера установки необходимо ознакомиться с рекомендациями по установке и нажать кнопку «Далее» (см. [Рисунок 6\)](#page-6-1). Для отказа от продолжения установки – нажать кнопку «Выход».

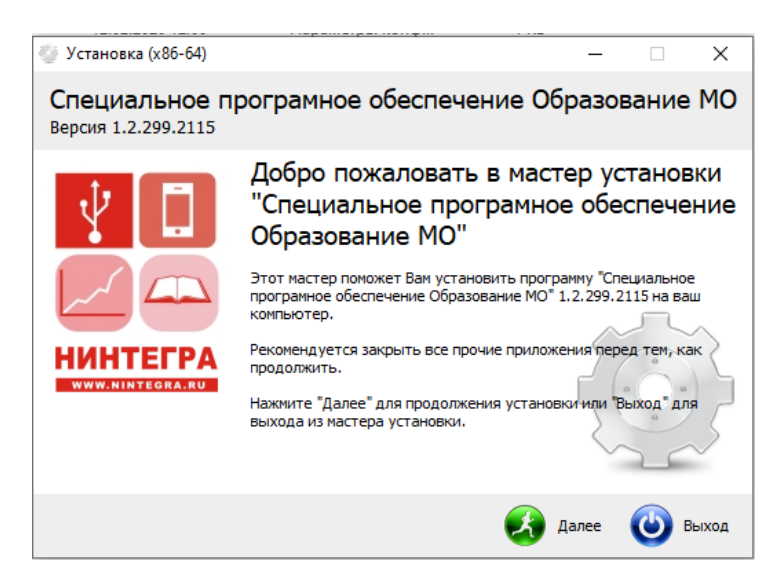

Рисунок 6- Первое окно мастера установки

<span id="page-6-1"></span>В следующем окне мастера установки в поле «Папка» отображается путь по умолчанию для размещения файлов программы (см. [Рисунок 7\)](#page-7-0). Нажатие на поле позволяет изменить папку для установки. Переключатели компонентов ROSA-WineGecko HLMS 1.4 и ROSA –PecLib helper позволяют управлять наборов устанавливаемых программных компонентов.

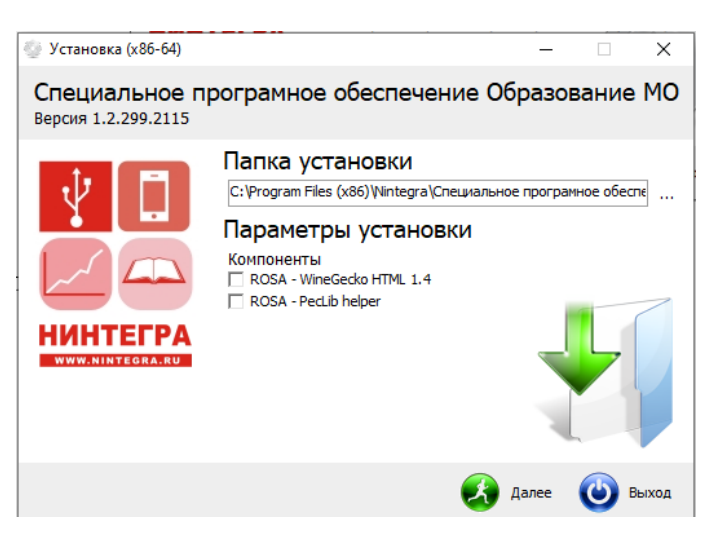

Рисунок 7- Окно настройки установки

<span id="page-7-0"></span>Для продолжения установки необходимо нажать кнопку «Далее», в результате чего будет запущен процесс установки СПО на АРМ пользователя (см. [Рисунок 8\)](#page-7-1). Для отказа от продолжения установки – нажать кнопку «Выход».

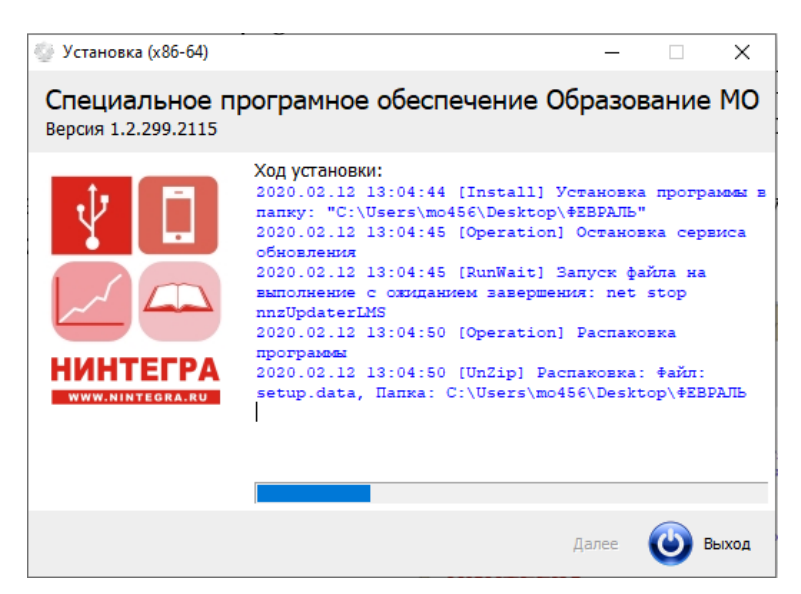

Рисунок 8- Процесс установки

<span id="page-7-1"></span>После завершению процедуры установки в окне будет отображено сообщение о завершении установки (см. [Рисунок 9\)](#page-8-0).

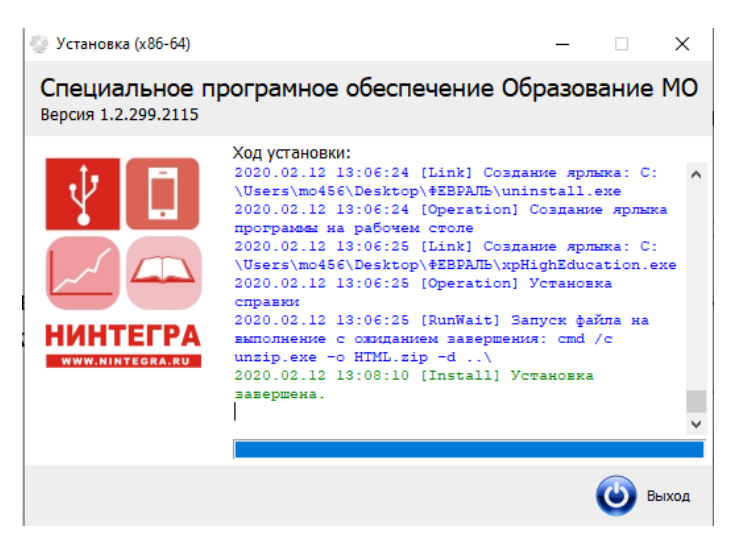

Рисунок 9- Сообщение о завершении установки

<span id="page-8-0"></span>Для закрытия этого окна следует нажать кнопку «Выход». После завершения установки на «рабочем столе» АРМ пользователя отображается ярлык для запуска программы.

# <span id="page-9-0"></span>**3. УСТАНОВКА СПО «ИНФОРМАЦИОННЫЙ КИОСК» НА ТЕРМИНАЛ**

Установка СПО «Информационный киоск» на терминал выполняется с использованием мастера установки. Для отображения окна мастера установки необходимо запустить файл инсталлятора СПО с названием «Setup.exe», который входит в состав установочного пакета.

В появившемся окне мастера установки необходимо ознакомиться с рекомендациями по установке и нажать кнопку «Далее». Для отказа от продолжения установки – нажать кнопку «Выход».

В следующем окне мастера установки в поле «Папка» отображается путь по умолчанию для размещения файлов программы. Для продолжения установки необходимо нажать кнопку «Далее», в результате чего будет запущен процесс установки СПО на терминал. Для отказа от продолжения установки – нажать кнопку «Выход».

После завершения процедуры установки в окне будет отображено сообщение о завершении.

Для запуска программы следует сделать отметку «Запустить ПО после установки?» и нажать на кнопку «Далее». Для закрытия этого окна следует нажать кнопку «Выход». После завершения установки на рабочем столе будет размещен ярлык для запуска программы.

#### **3.1. Установка обновления новостей на терминале.**

<span id="page-9-1"></span>Для установки обновлений новостей на терминале следует выполнить следующую последовательность действий:

1) запустить ПО RSSDownloader на устройстве, имеющем доступ к сайта mil.ru в сети Интернет;

2) в интерфейсе ПО RSSDownloader указать адрес RSS-потока, находящегося на сайте mil.ru (как правило имеет вид

10

https://function.mil.ru/rss\_feeds/reference\_to\_general.htm?contenttype=xml, но может быть изменен);

3) в интерфейсе ПО RSSDownloader указать путь для сохранения файла rss.xml и папки images на устройстве, имеющем доступ к сайта mil.ru в сети Интернет;

4) нажать кнопку «Импорт»;

5) открыть текстовым редактором файл conf.xml, расположенный в папке установки серверной части ПО;

6) определить путь для сохранения файла rss.xml и папки images на серверной части ПО из тега <RSS> параметра URL, после чего закрыть файл conf.xml без сохранения изменений;

7) разместить ранее загруженные файл rss.xml и папку images в папке, определенной на предыдущем шаге.

#### **3.2. Установка и настройка сервера точного времени**

<span id="page-10-0"></span>Для установки и настройки сервера точного времени следует выполнить следующую последовательность действий:

На сервере:

1) выполнить команду:

apt install fly-admin-ntp;

2) создать резервную копию файла /etc/ntp.conf путем выполнения команды:

cp/etc/ntp.conf /etc/ntp.conf.old;

3) в содержимое файла /etc/ntp.conf внести:

driftfile /var/lib/ntp/ntp.drift

logfile /var/log/ntp.log

statsdir /var/log/ntpstats/

#каталог для сбора статистики

statistics loopstats peerstats clockstats

filegen loopstats file loopstats type day enable

filegen peerstats file peerstats type day enable filegen clockstats file clockstats type day enable server  $\langle$ ip адрес сервера ntp> server 127.127.1.0 fudge 127.127.1.0 stratum 3 restrict -4 default kod notrap nomodify nopeer noquery restrict -6 default kod notrap nomodify nopeer noquery restrict 127.0.0.1 restrict 10.120.7.0 mask 255.255.255.0 nomodify notrap; 4) перезапустить службу ntp путем команд: systemctl stop ntp systemctl start ntp. На клиенте /etc/ntp.conf: 1) в файле закомментировать все pool; 2) выполнить команду server <server ip>; 3) перезапустить службу ntp путем команд: systemctl stop ntp systemctl start ntp.

### **3.3. Установка и настройка Samba**

<span id="page-11-0"></span>Для установки и настройки Samba необходимо выполнить следующие действия:

1) выполнить команду apt install fly-admin-samba; 2) выполнить команду systemctl enable smbd; 3) выполнить команду

sudo chown nobody:nogroup /opt/nintegra/lmsserver/Files/studium/VR;

4) выполнить команду

sudo chmod 775 /opt/nintegra/lmsserver/Files/studium/VR;

5) выполнить команду

vi /etc/samba/smb.conf;

6) в конец файла добавить:

[VR]  $available = yes$  $comment = VR$  $b$ rowseable = yes case sensitive  $=$  yes ea support  $=$  yes fstype = Samba path = /opt/nintegra/lmsserver/Files/studium/VR writable =  $yes$  $smb$  encrypt = auto read only  $=$  no #Доступно всем guest ok =  $yes;$ 7) выполнить команду:

systemctl restart smbd.